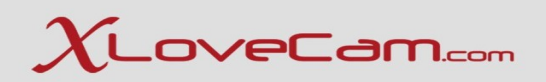

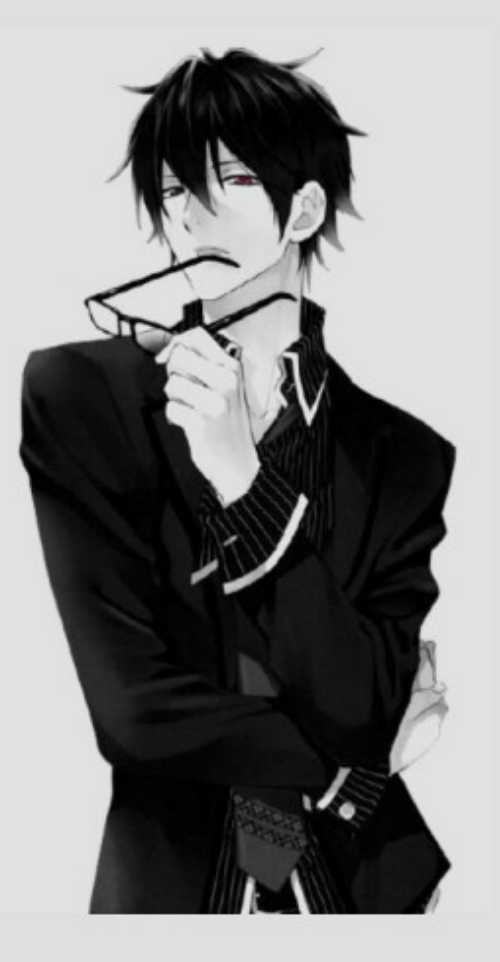

### **Webinar técnico 32**

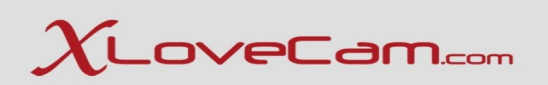

#### **Transmisión mediante dispositivos móviles**

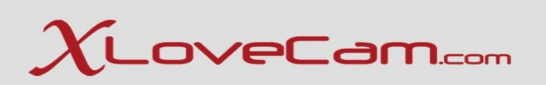

#### **Ingresar en la cuenta**

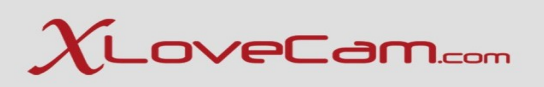

Puede transmitir desde su teléfono móvil o tableta, esté donde esté, gracias a la nueva tecnología de transmisión proporcionada por nuestra plataforma.

Para transmitir en vivo desde casa, todo lo que necesita es una conexión a Internet con buena velocidad.

Puede iniciar sesión en su cuenta, transmitir y también enviar mensajes a clientes y fanáticos ... y muchas otras opciones que se presentarán durante el seminario web.

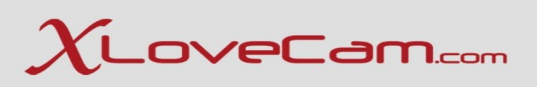

La transmisión desde dispositivos móviles / tabletas está disponible para Android (Chrome) e IOS (Safari), Excepción para los dispositivos Huawei, desafortunadamente su sistema no es compatible.

Iniciar sesión en su cuenta es muy simple, al igual que en una PC de escritorio: Copie y pegue el enlace de conexión en el navegador (o simplemente haga clic en él directamente desde el correo electrónico), ingrese su nombre de usuario y contraseña, ¡y listo!

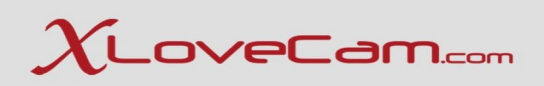

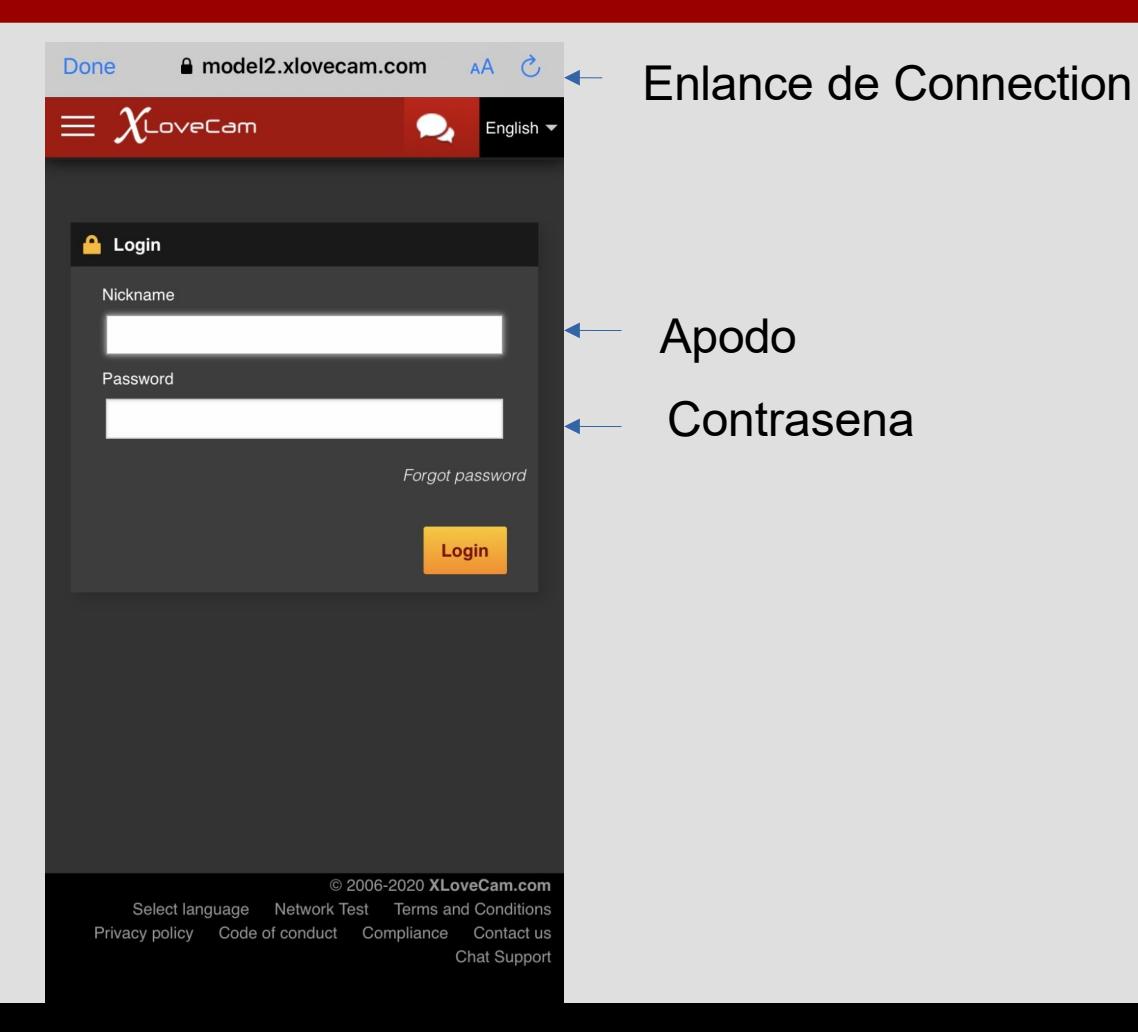

Como ves, tienes disponible el menú, igual que en Version de escritorio.

Antes de continuar, debo informarle que, si nota que una página no se muestra correctamente, gire su teléfono a modo horizontal, y la página se mostrará correctamente.

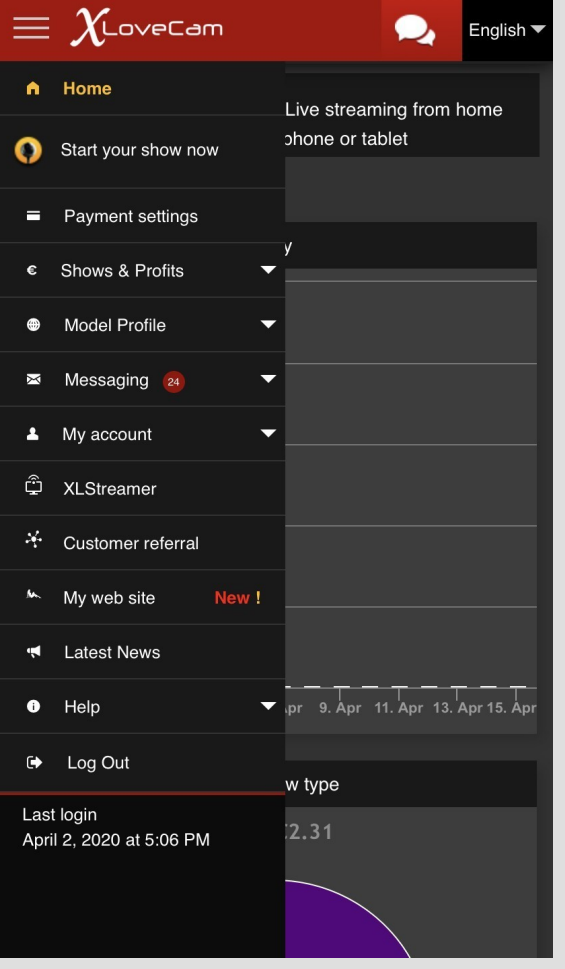

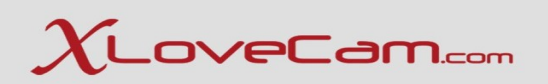

### **Configuración de cuenta**

#### Menú → Configuración de pago

#### Puede configurar su método de pago directamente desde el teléfono / tableta.

#### $\equiv \chi_{\text{LoveCam}}$ English  $\blacktriangledown$ Direct payment options **BANK TRANSFER** European Bank transfer **International Bank Transfer**  $\rightarrow$ ePayments Payment options by third parties **DEBITCARD**  $\geq$ Paxum - Selected payment option  $\geq$ ePayService  $\geq$ Webmoney  $\geq$

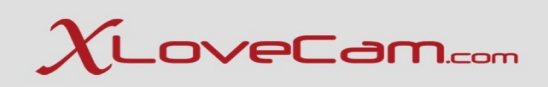

#### **Configuración comercial y precios**

Aquí puedes cambiar los precios de Show Privado, Show Exclusivo, Sneak Peek, Regalos Virtuales ...

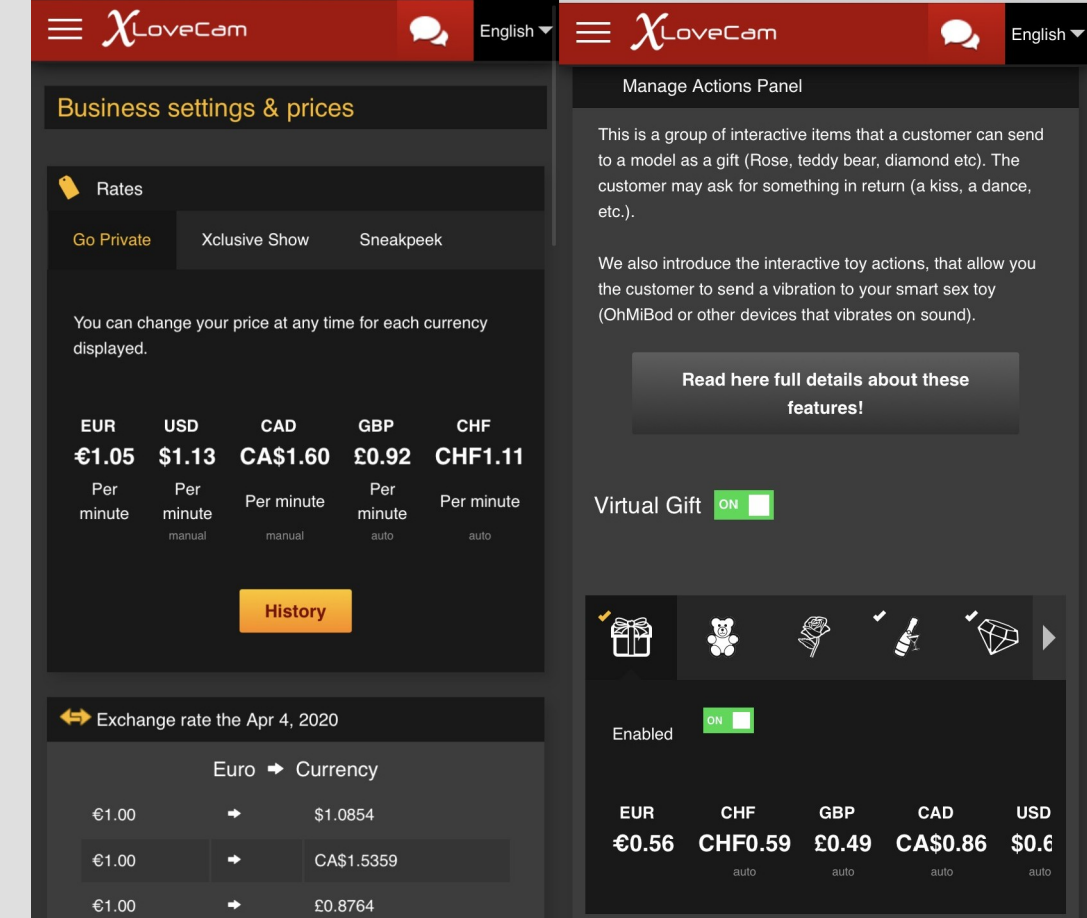

### $\chi$ LoveCam.com

#### **Acción en vivo, Juguete interactivo, Membresía VIP**

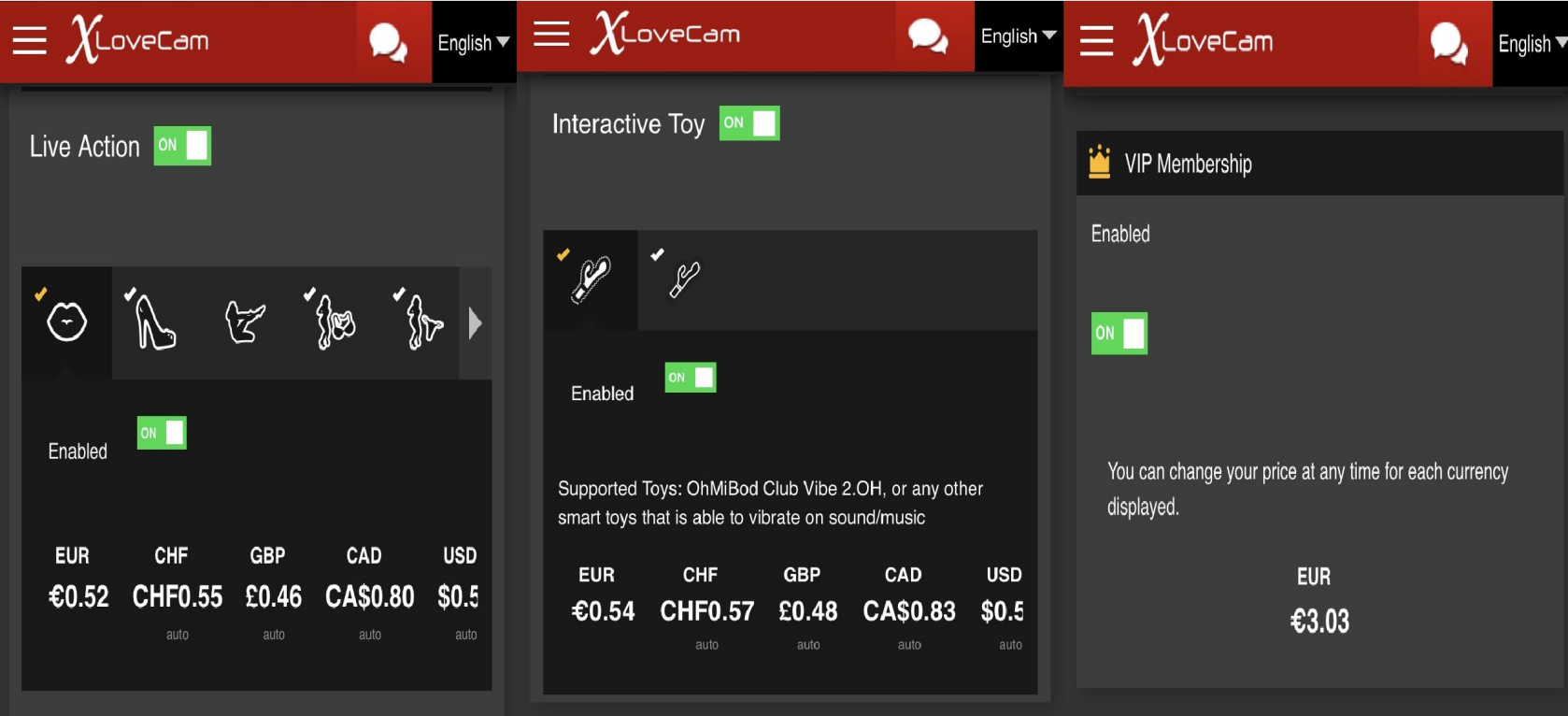

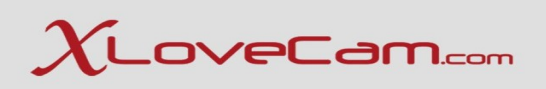

#### **Menú → Perfil del modelo**

Aquí puedes modificar los detalles de su perfil de modelo. Serán visibles para los usuarios. así que asegúrate de ofrecerles un buena descripción de ti mismo y los espectáculos que ofreces.

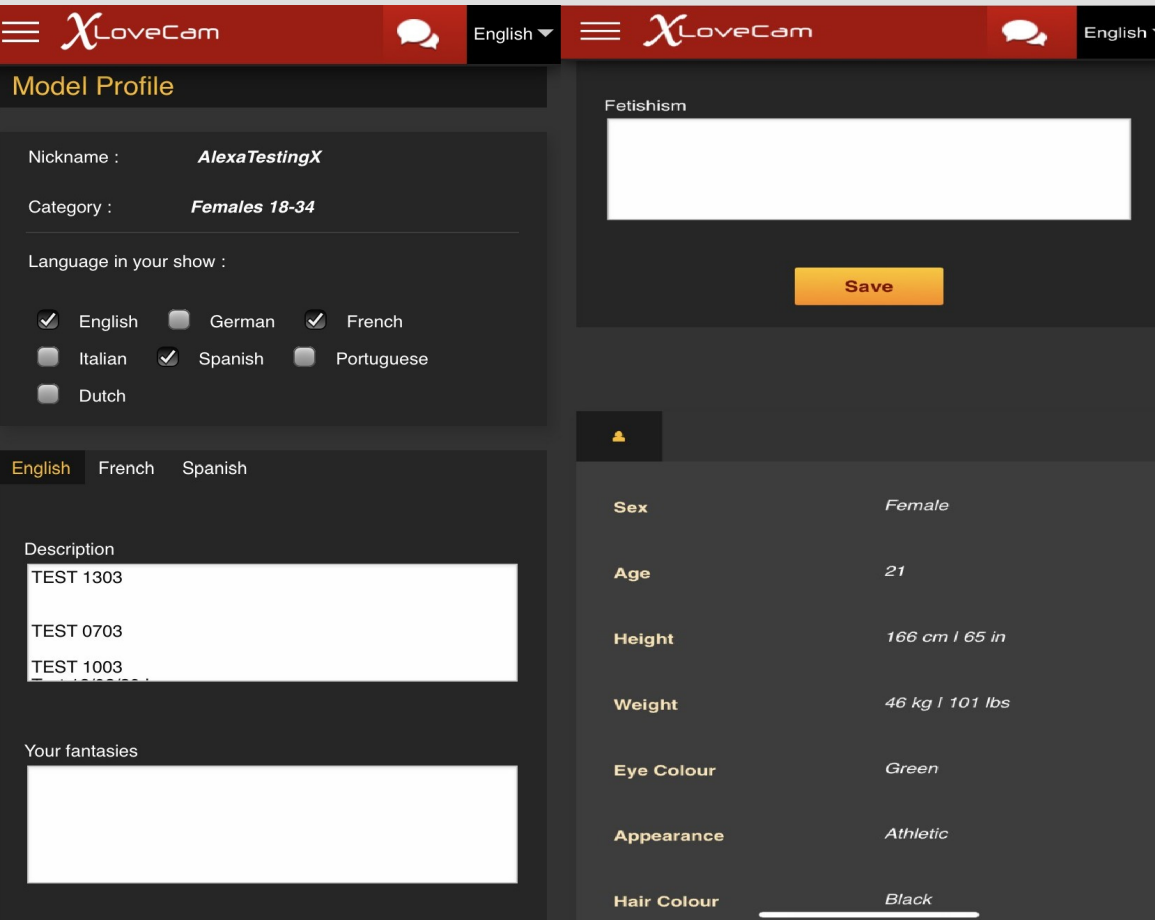

Debes hacer clic en el botón editar y después de haber completado el Información, haga clic en el botón Guardar

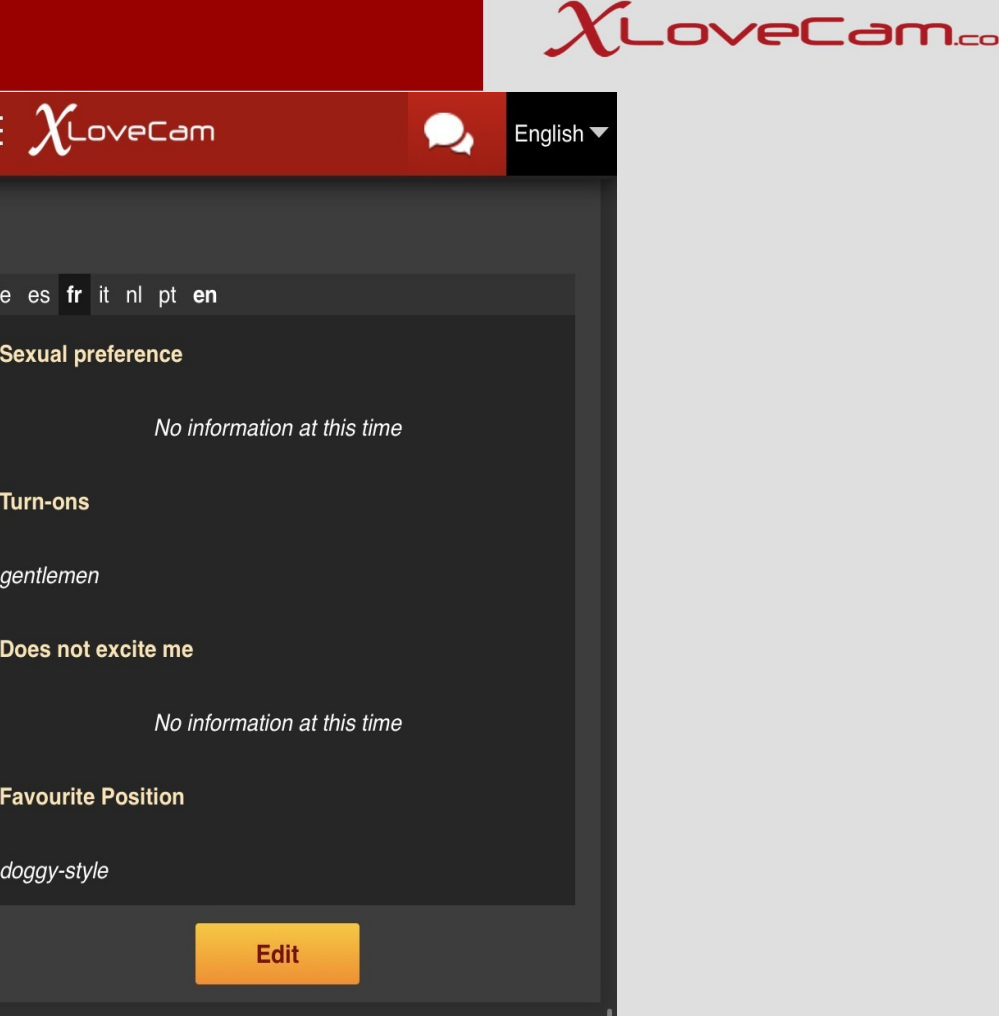

#### **Horario :**

Como en la versión de escritorio, su horario es automáticamente calculado, basado en los últimos 45 días de conexión transmisión.

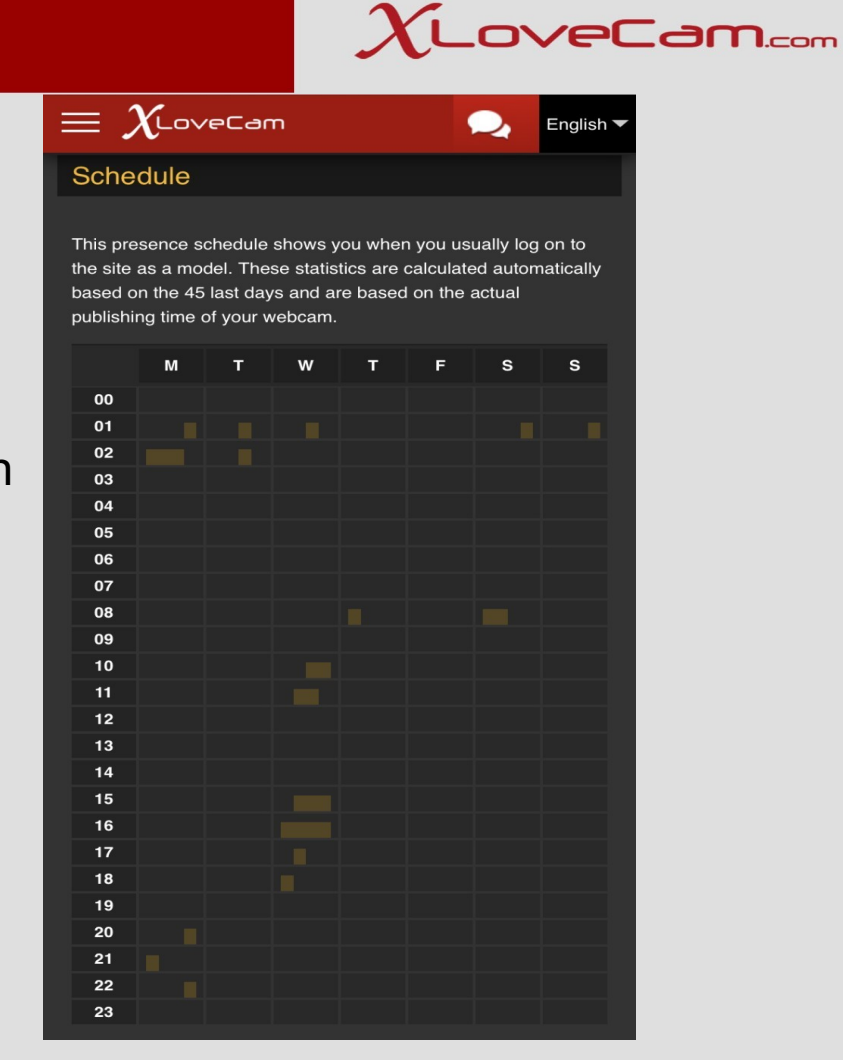

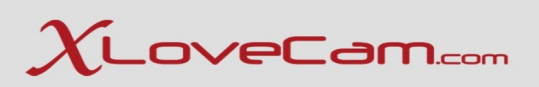

#### **Agregar fotos**

Puede agregar fotos directamente desde su teléfono o puede hacer una con su propia cámara.

Con una pequeña mención para los dispositivos IOS: las fotos realizadas con un dispositivo IOS, tienen el formato HEIC, por lo que primero tendrás que convertir las fotos con un convertidor en línea (directamente desde el teléfono, a formato JPG / JPEG y luego puede cargarlos en su perfil.

### $\chi$ LoveCam.com

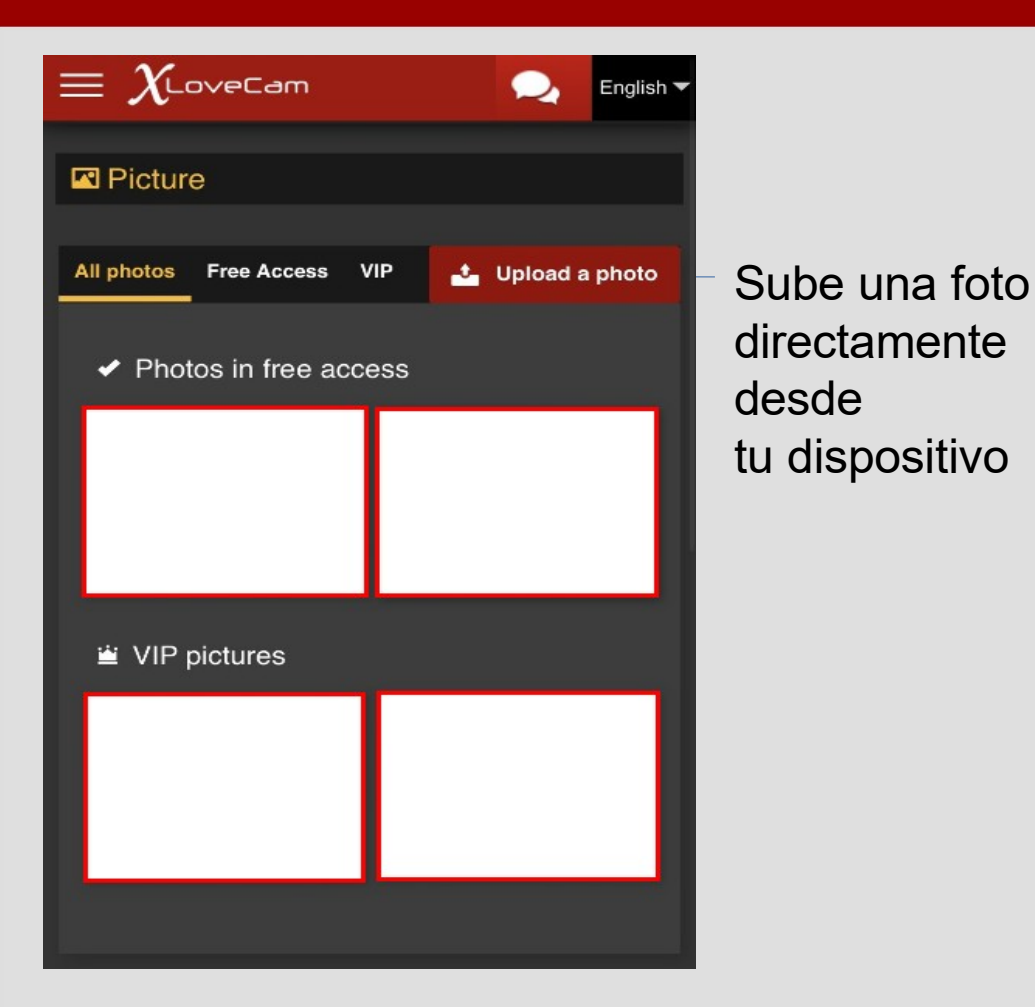

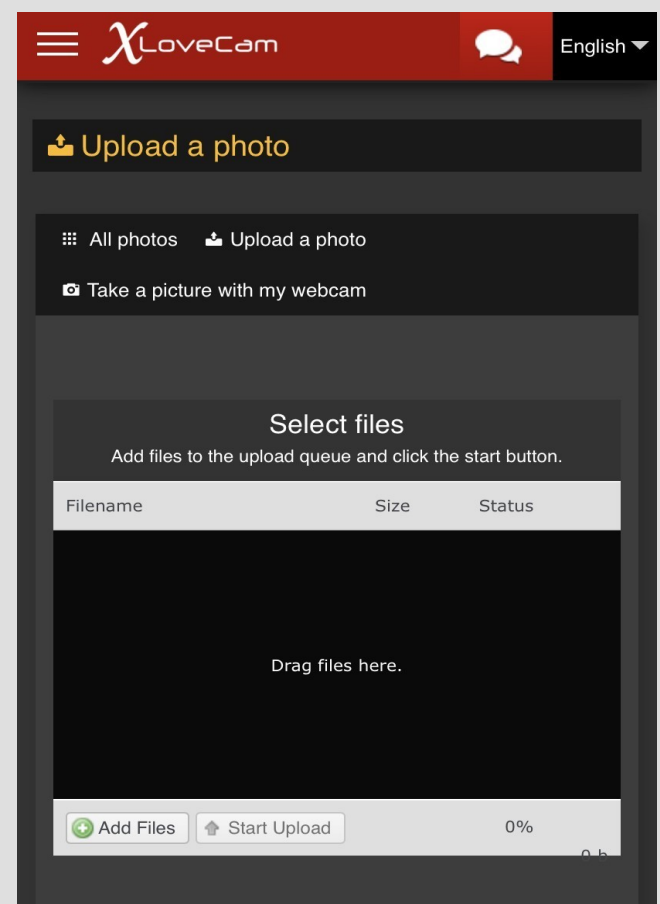

Tomar un Imagen con Mi webcam

Si tu escoges Subir **Directamente** desde dispositivo seguir adelante agregar archivos botón

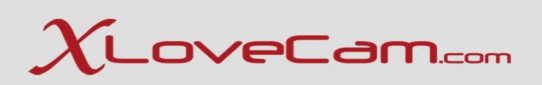

**Cargar Videos**

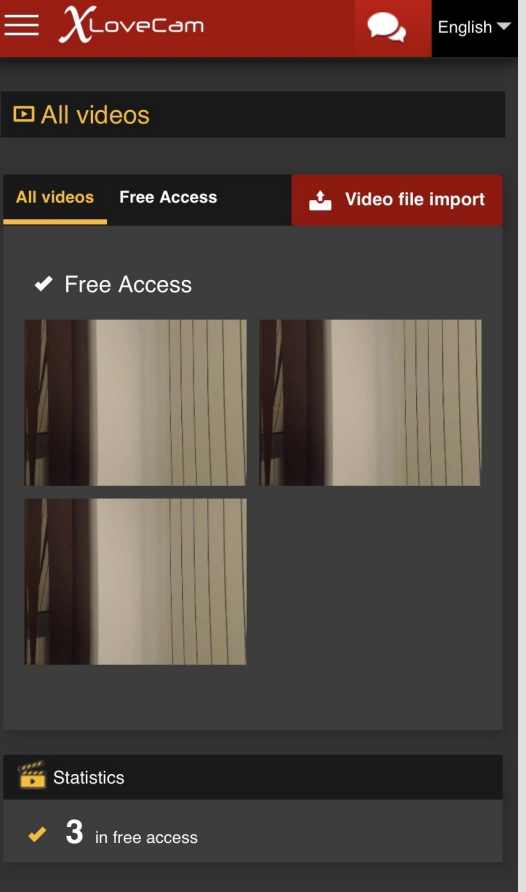

 Puedes subir un video directamente desde tu dispositivo El archivo no debe superar los 1,12 GB

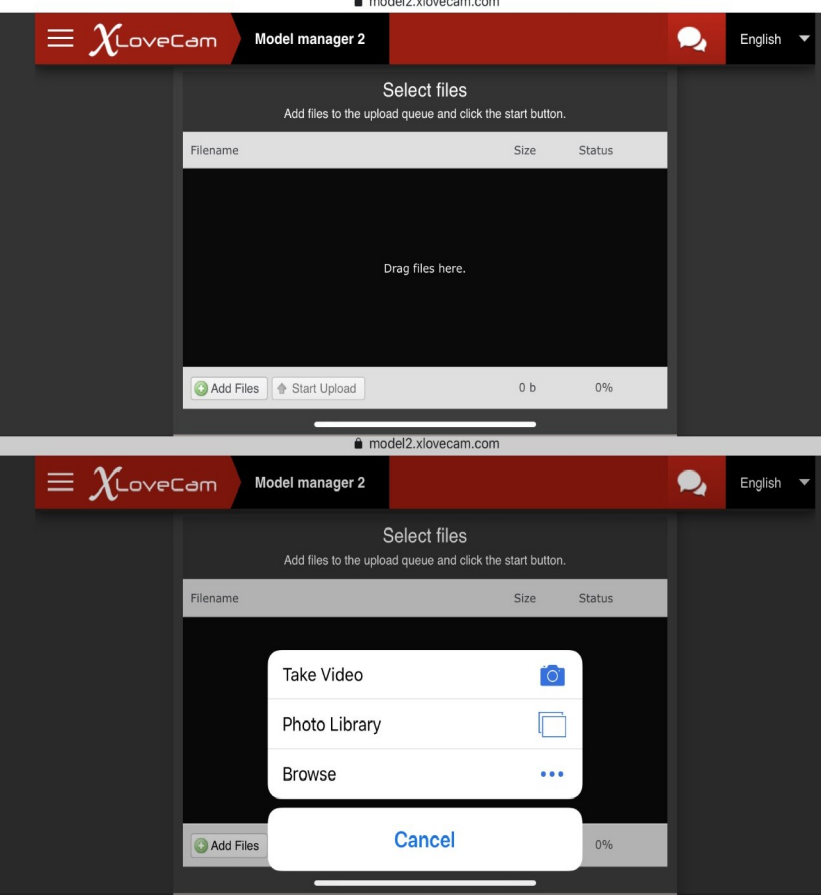

← Haga clic en Agregar archivos Botón para agregar el video desde el dispositivo

El procedimiento es Igual que en el escritorio \_ \_ versión, después de cargar el video te preguntará para agregar un título y luego tienes que esperar la conversión y para la aprobación de nuestro equipo.

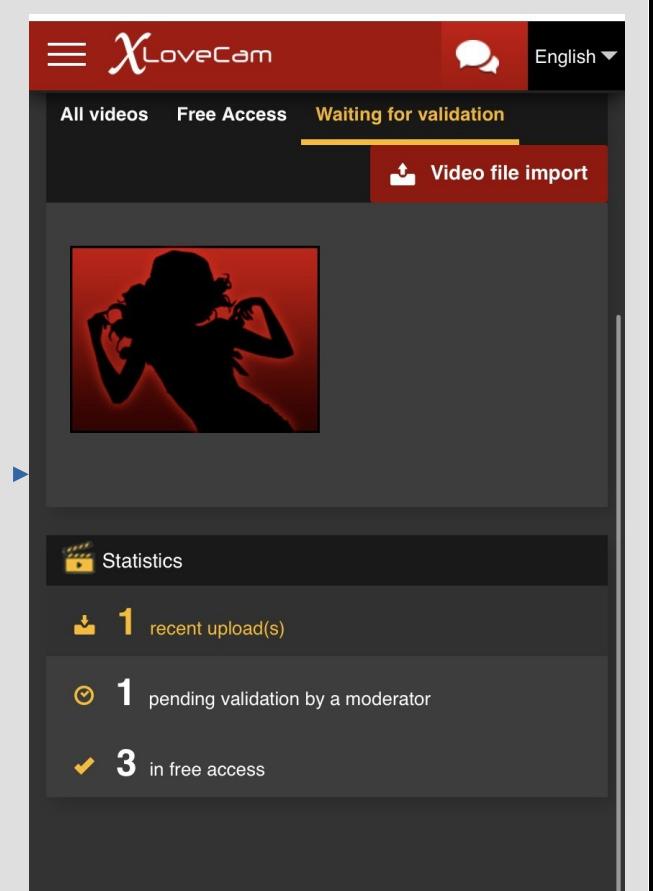

#### **Monitoreo de clientes**

Igual que en la versión de escritorio El seguimiento del cliente está disponible también en la versión móvil.

Puede hacer clic en el apodo del usuario y encontrarás la información que tu necesitas.

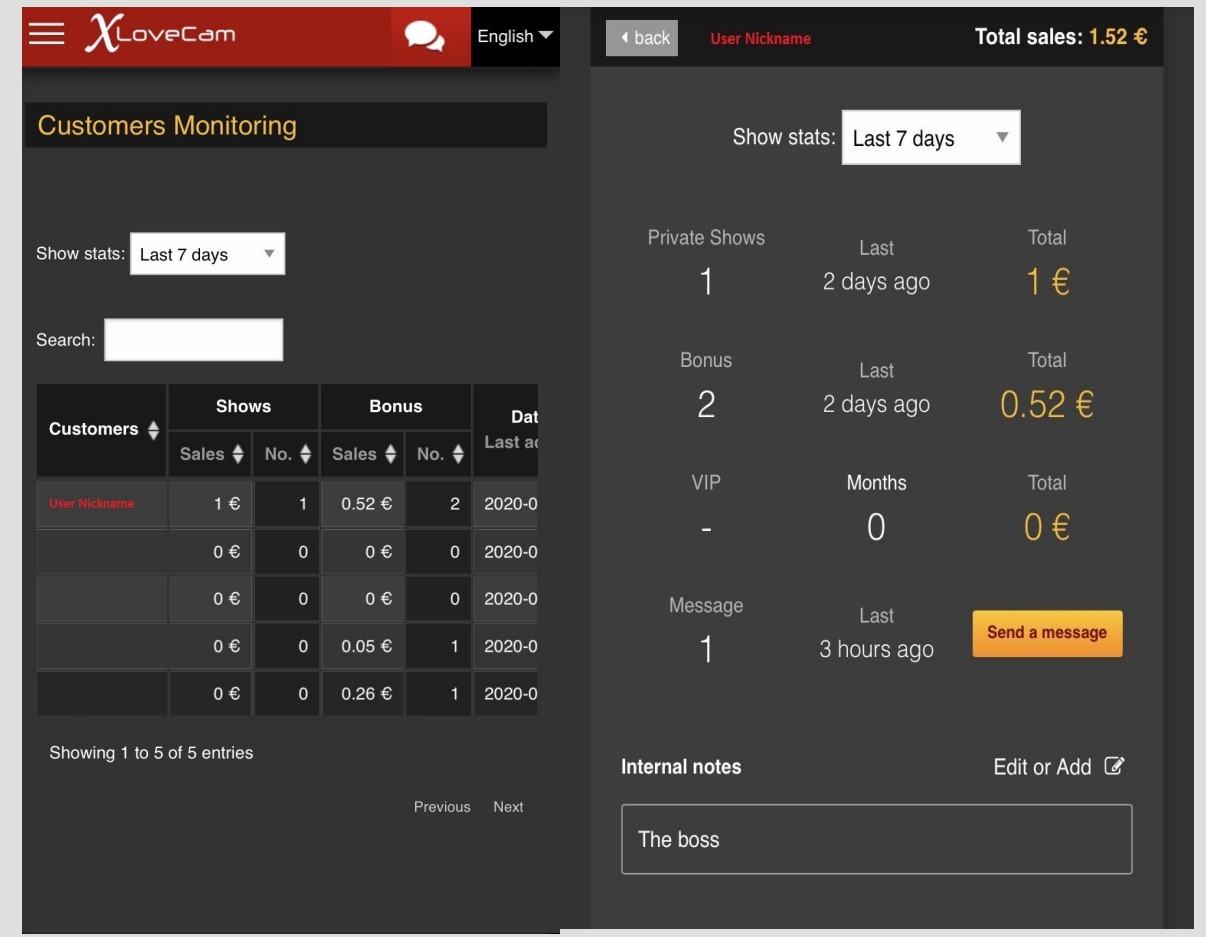

### **Menú → Etiquetas:**

Aquí puede agregar las características que ofrecerás en tu show privado.

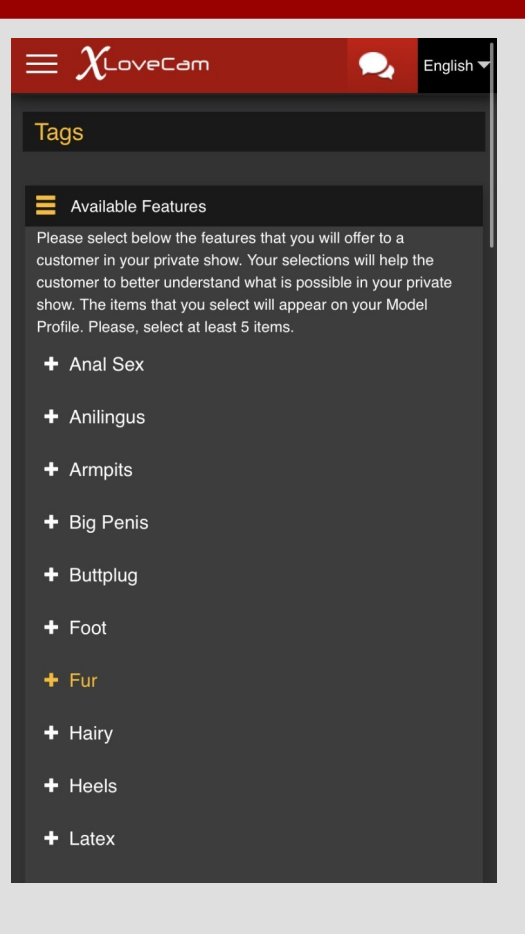

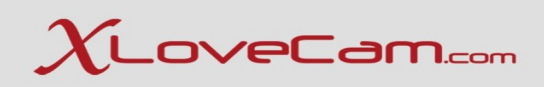

#### **Añadir título :**

Puedes crear Un nuevo título para tu Chat de sala, o tú Puede seleccionar de la Anterior que tu Haber creado.

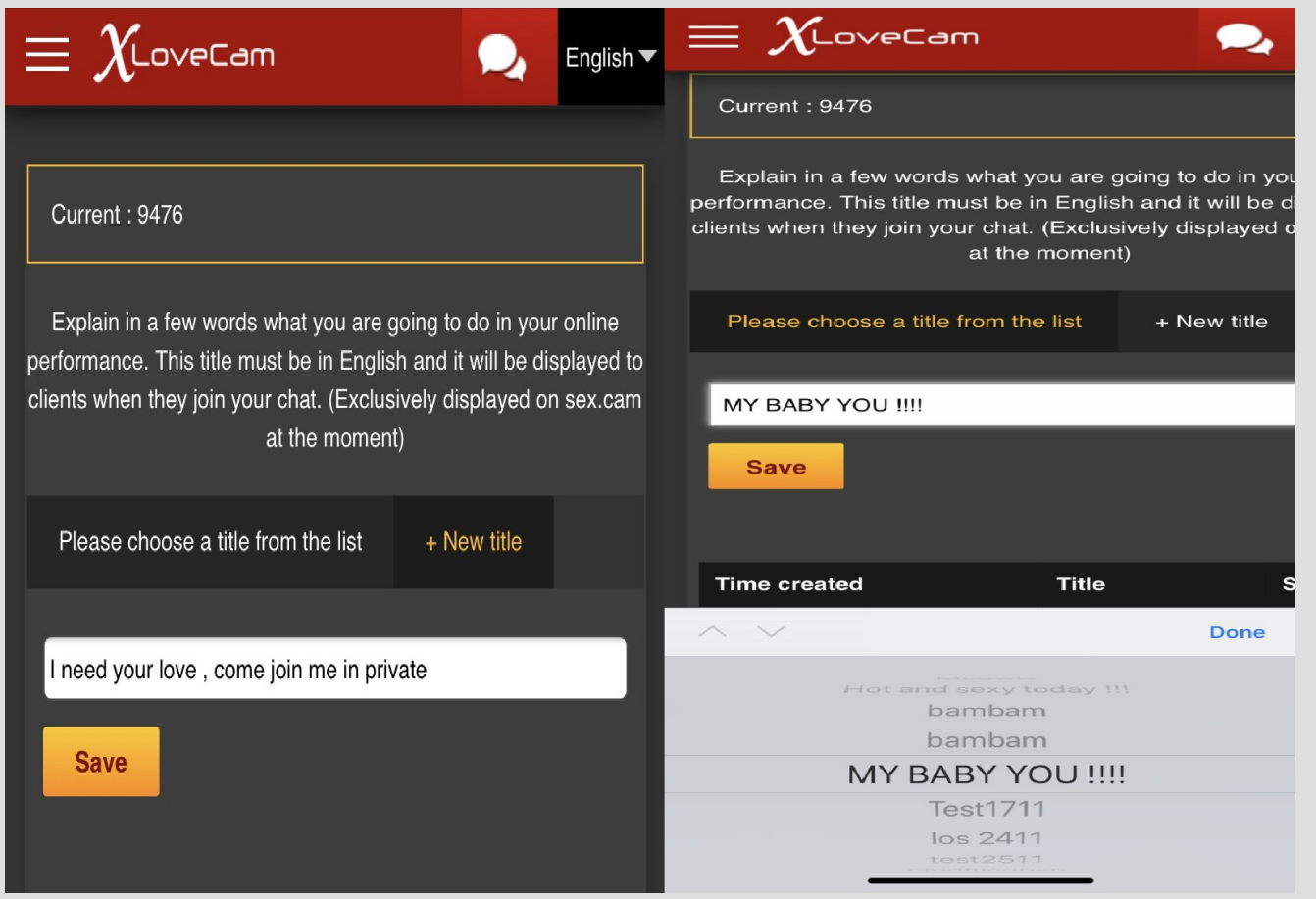

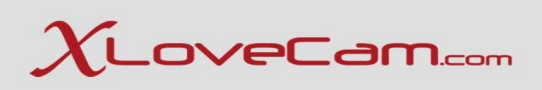

#### **Mensajería:**

Puede enviar mensajes a los usuarios, enviarles fotos y eliminar mensajes.

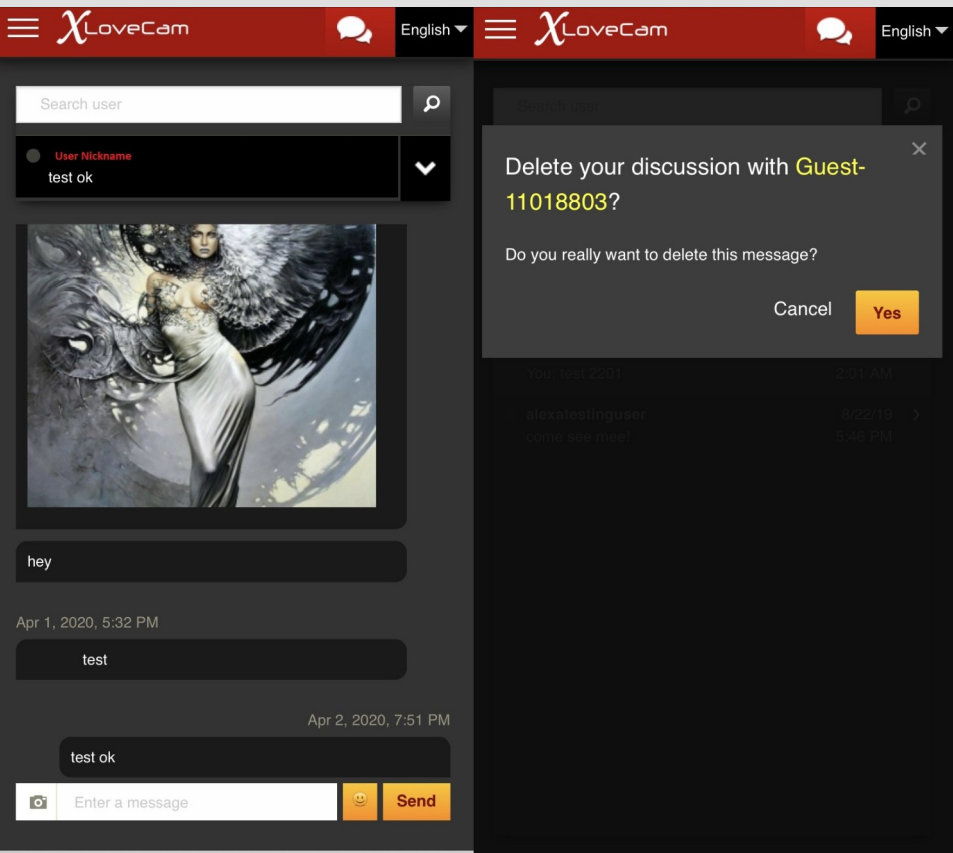

### $\chi$ LoveCam.com

**Mensajes de la lista de fans:**

¡No te olvides de tus fans! Puedes enviar 1 mensaje por día e incluye 2 fotos en el mensaje. Esto le ayuda a mantenerse en contacto con todos tus fans.

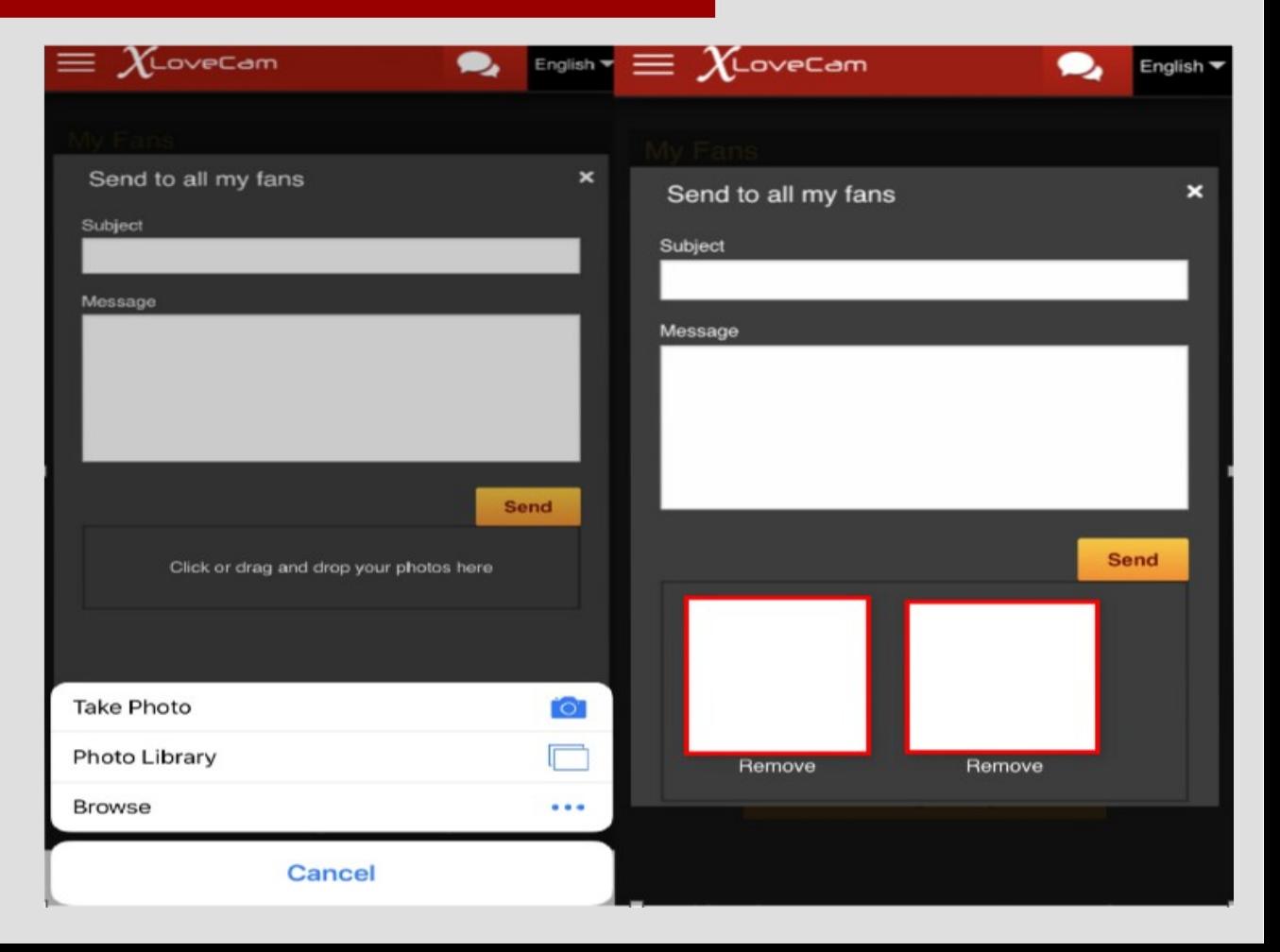

#### **Países de bloqueo:**

No desea tener usuarios de 1 o más paises? No hay problema, puede bloquear el país que desee. Solo tienes que hacer clic en el botón "+".

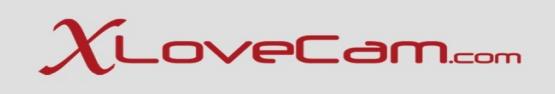

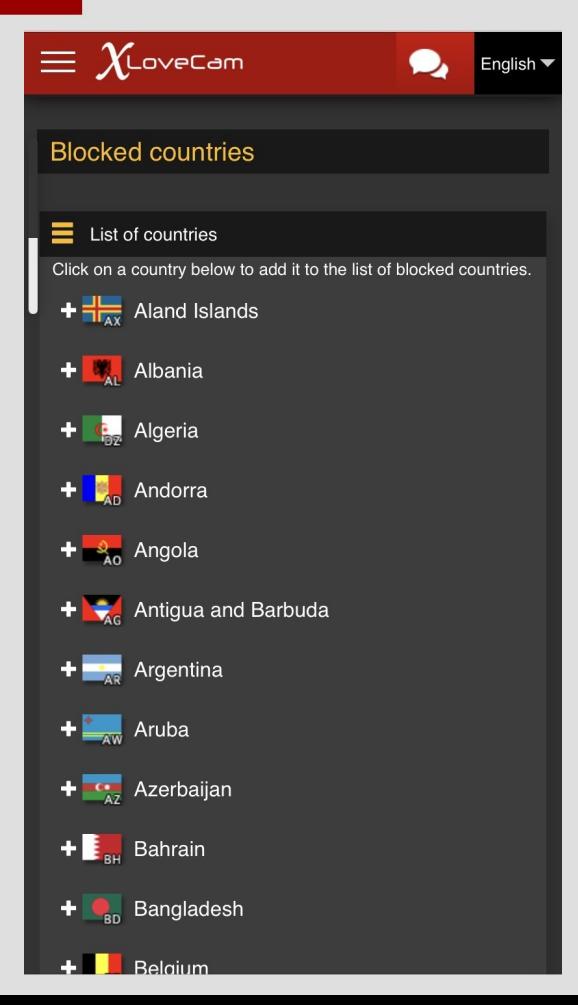

#### **Parámetros en vivo:**

Aquí puede configurar los parámetros de su show en vivo: Vista previa de lista en línea significa que el usuario puede obtener una vista previa de su programa en vivo mientras se desplaza por el chat de su habitación desde la lista de modelos en línea.

Permanecer en show privado después de que el último usuario lo active en línea si desea permanecer en show privado, o deshabilitar si lo Desea para ser transferido en chat gratis después de un show privado conte un usuario.

Modo de visualización para usuarios en show privado:

Aquí puede cambiar cómo desea ver la ventana de los usuarios durante el show privado.

Cambiar el modo de visualización flash de la cámara web: Aquí no debería hacer otros cambios y dejarlo en la GPU.

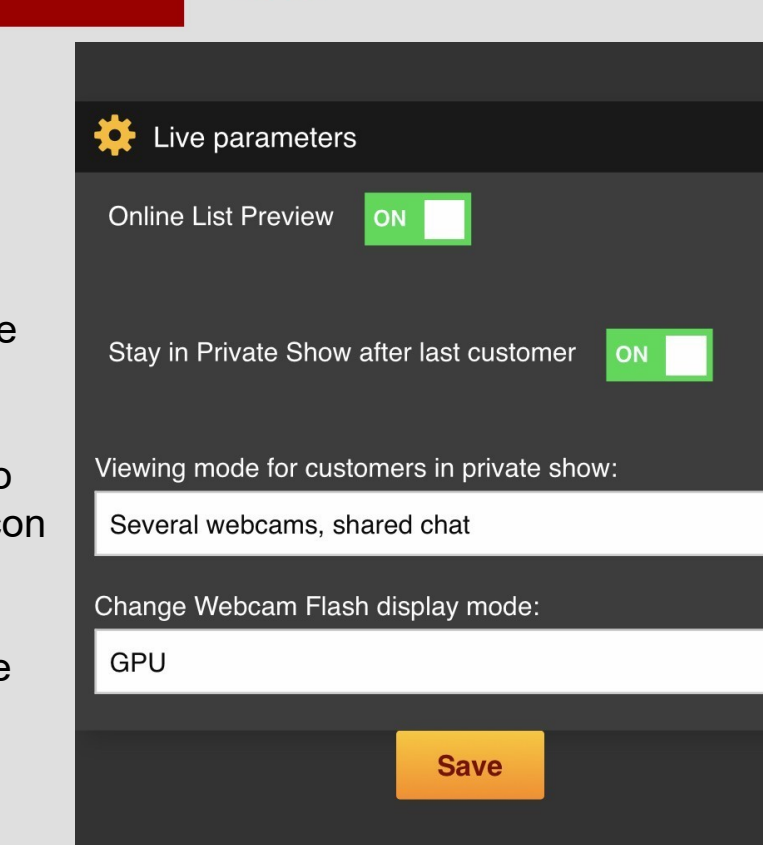

#### **Clave :**

Puede cambiar la contraseña directamente desde su cuenta.

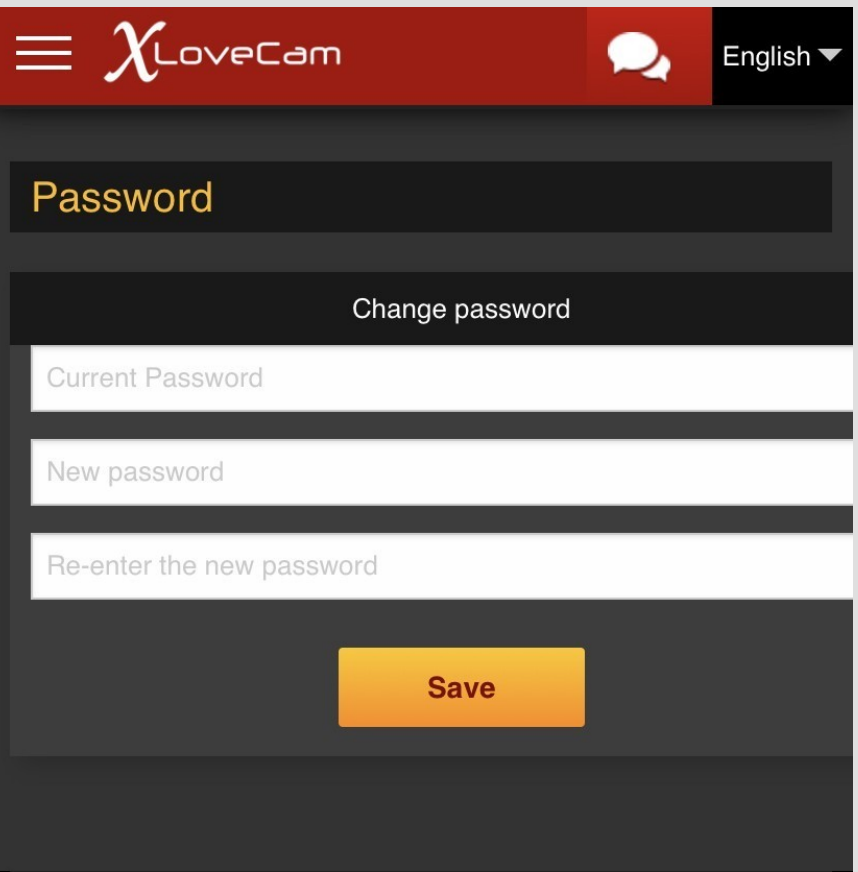

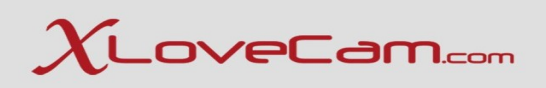

**Iniciar transmission :**

**En el menú, presione Iniciar su programa ahora.**

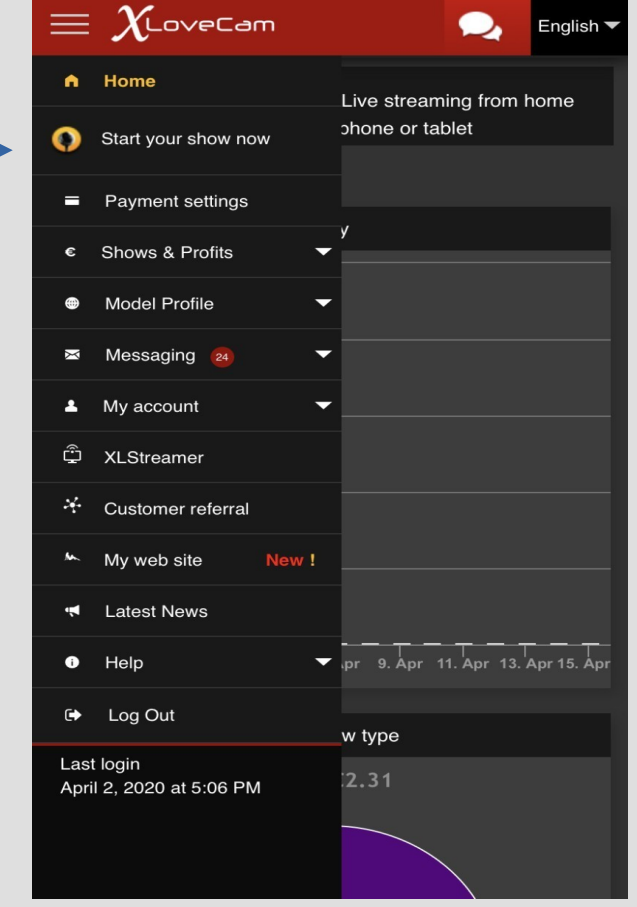

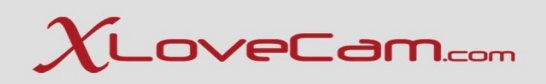

Pulse en Iniciar un espectáculo-Nuevo Interfaz. Funciona en Android Mobile Dispositivos (usando Chrome) y en dispositivos Apple (Usando Safari).

Los dispositivos Huawei no son compatibles.

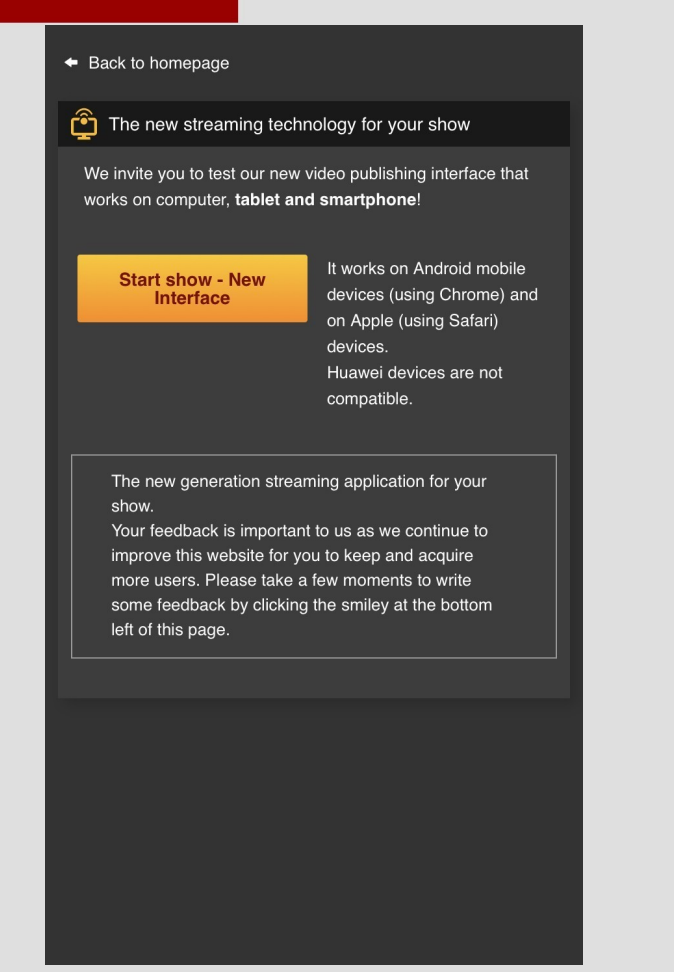

#### **Permitir que el navegador acceda su cámara y micrófono.**

#### ≰ Back to homepage

**K** Streaming device permissions

Detecting connected streaming devices, please wait. Please allow access to your camera and microphone if you want to continue

> "model2.xlovecam.com" **Would Like to Access the Microphone and Camera Cancel** Allow

Elija cámara frontal o cámara trasera Micrófono y tamaño del video (Resolución).

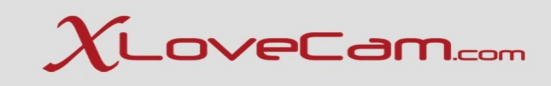

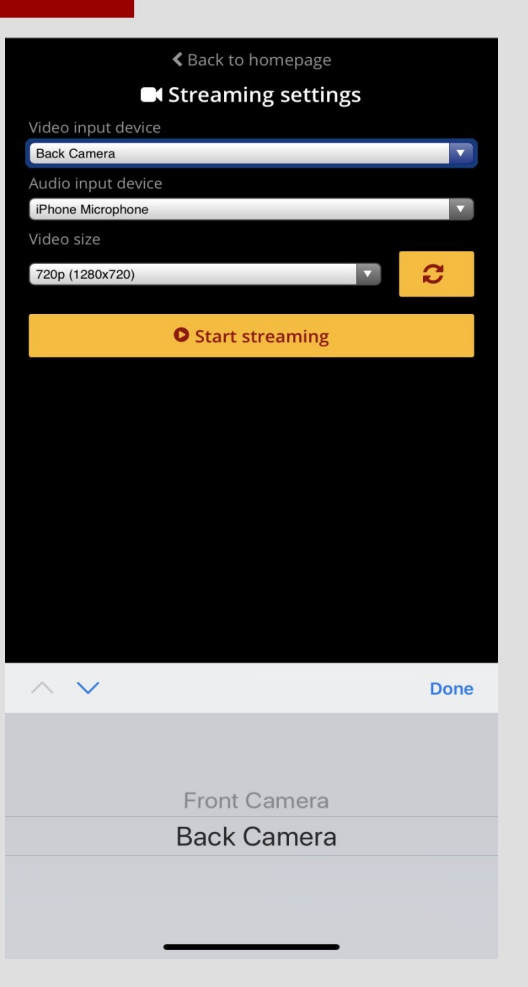

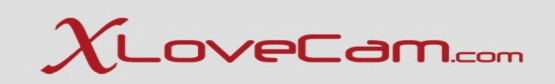

Tienes casi las mismas opciones que en Version de escritorio.

Puede iniciar show privado. Verá el total de minutos gastados. Puede ver las ganancias totales durante el día. Número de amores.

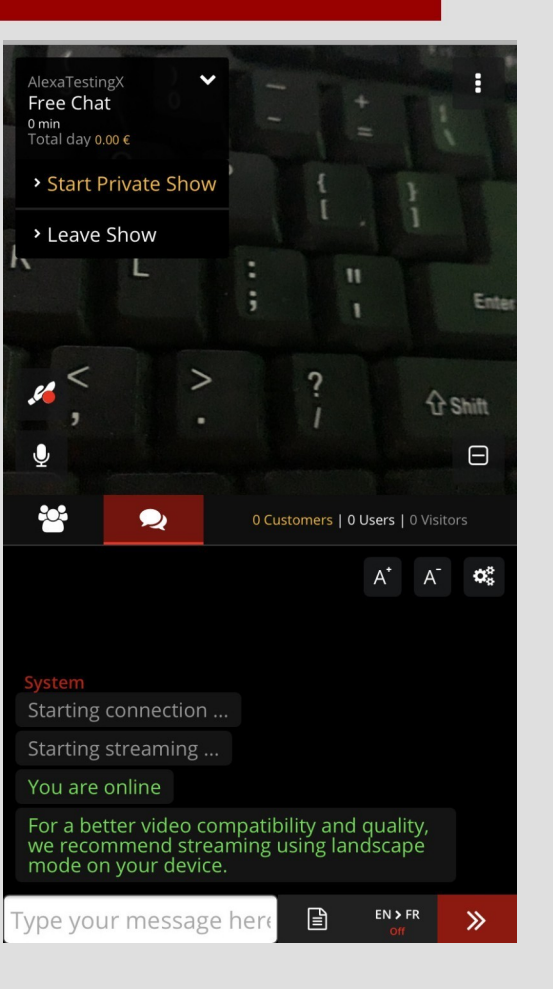

## $\chi$ LoveCam.com

Verá 3 puntos en el lado izquierdo, ese es el Menú de opciones.

Puede agregar un título de habitación,ver información sobre tu show actual Información de conexión Título del chat (explicación para los \$ iconos que son cerca del apodo del usuario y más opciones para el chat de la sala.

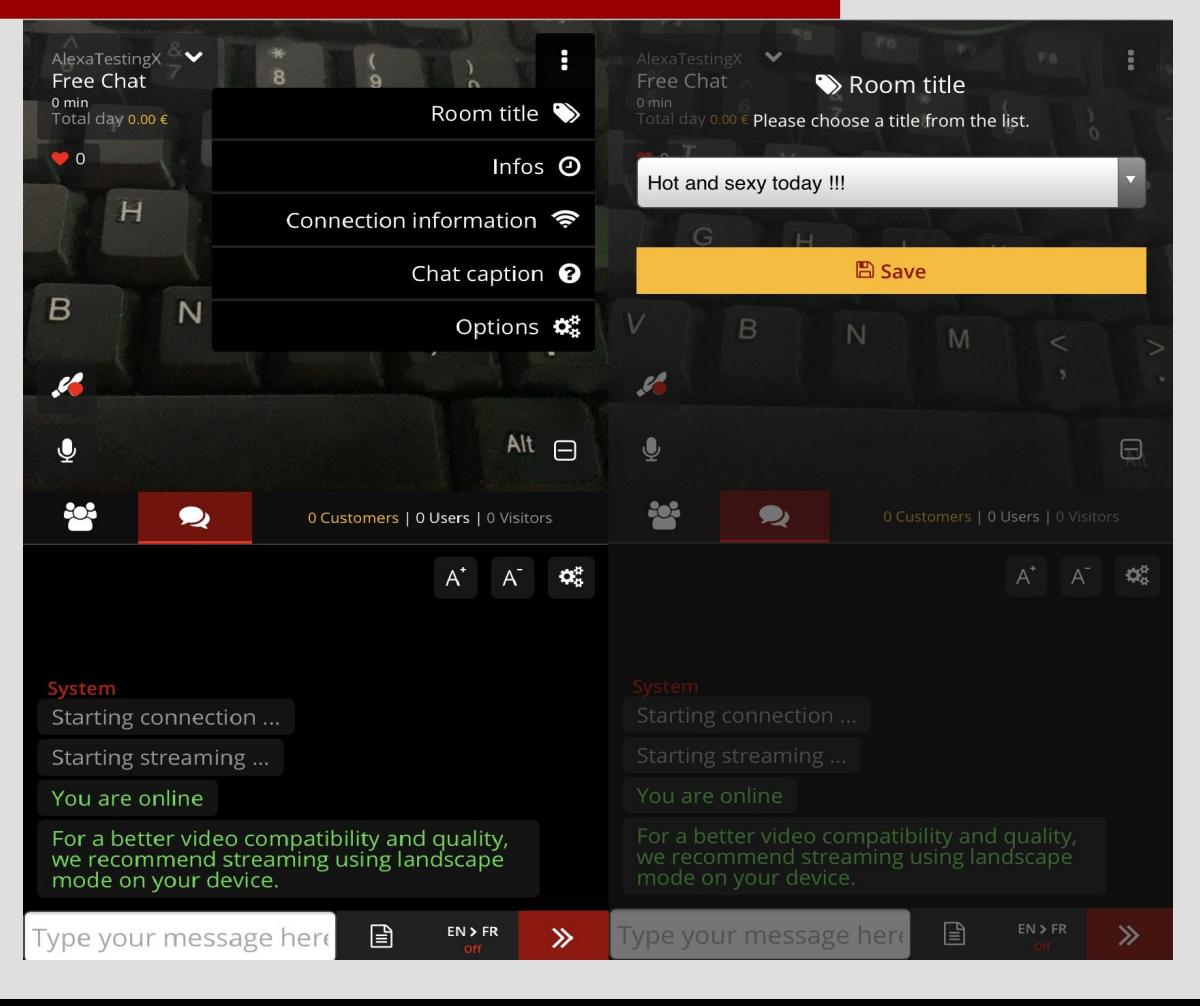

Menú de opciones:

Bloquear chat para todos visitantes.

Traducción de chat: Traducción automática de usuarios mensajes.

Grabacion automatica de shows privados.

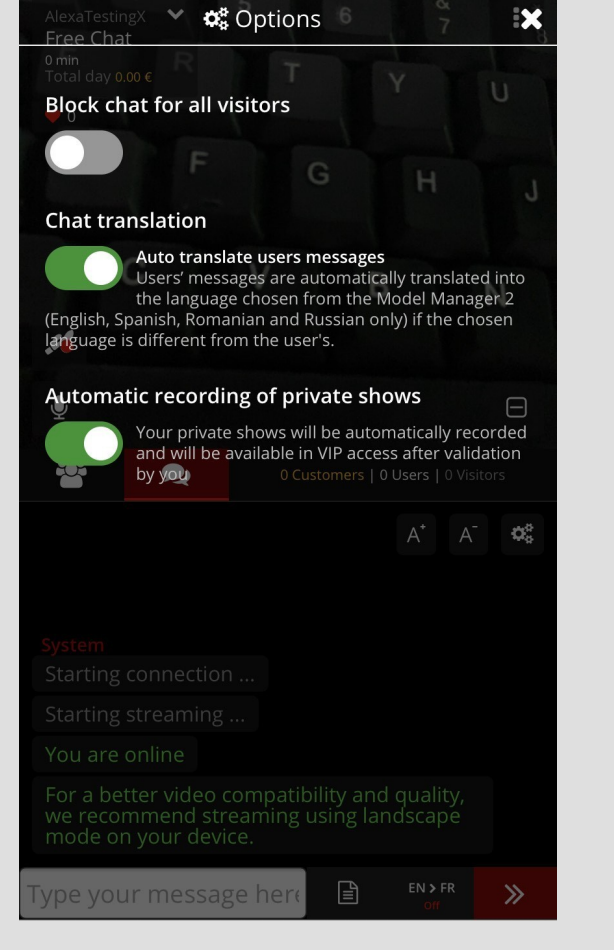

Traducción automática disponible para tu mensajes también.

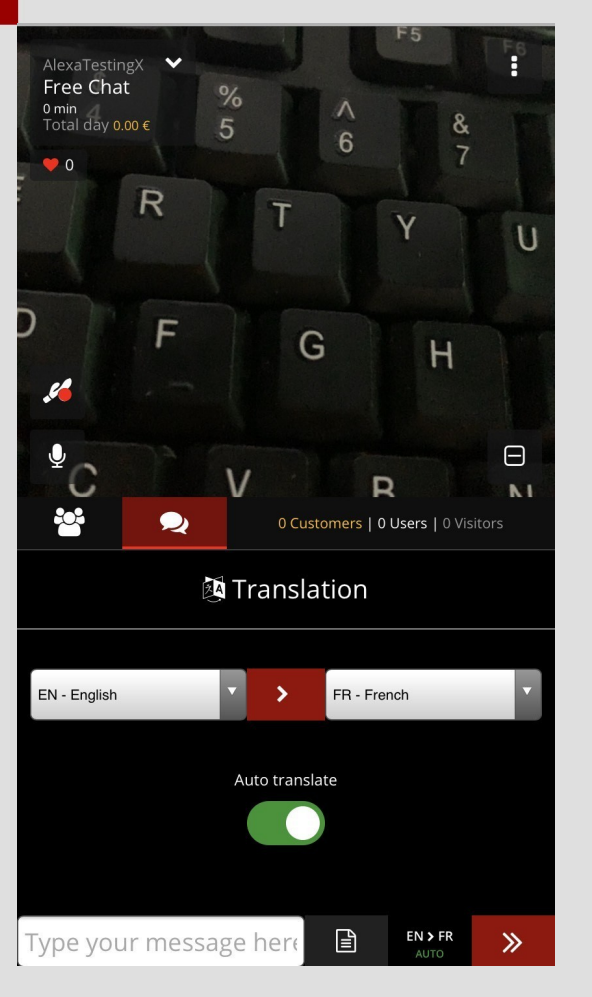

### $\chi$ LoveCam.com

#### **Frases estándar:**

Puede agregar directamente desde su Chat una frase estándar que tu has creado con la mención de que el herramienta de traducción automática para tus mensajes que envías debe estar deshabilitado, para poder enviar una frase estándar en el chat.

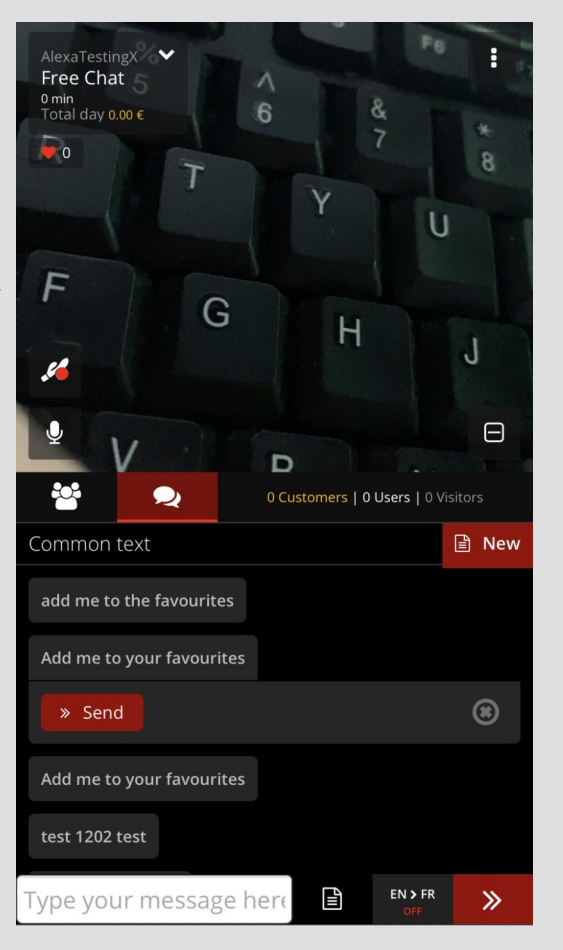

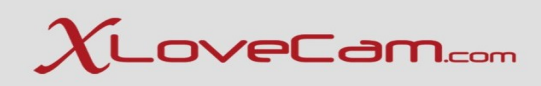

Monitoreo de clientes directamente en su chat.

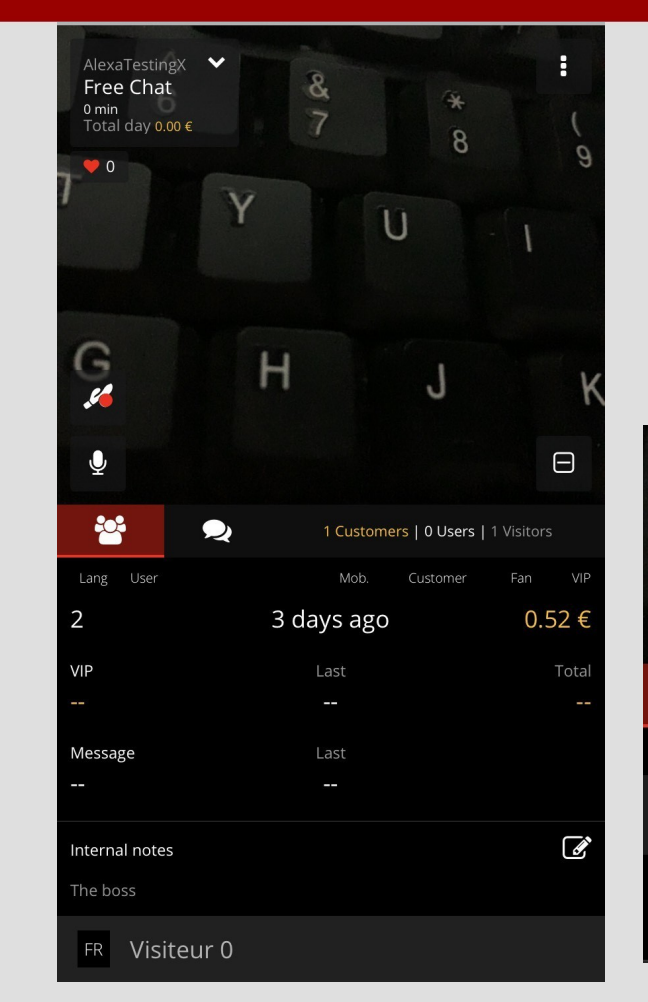

Toque el apodo de un usuario y Podrás ver: historial (Seguimiento de clientes), Enviarle un mensaje, silenciarlo, bloquearlo,Desconectalo.

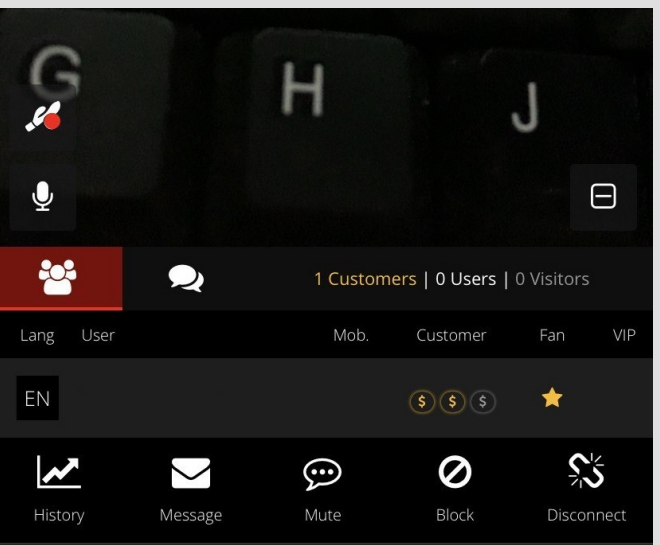

#### Cómo ves cuando recibes un bono:

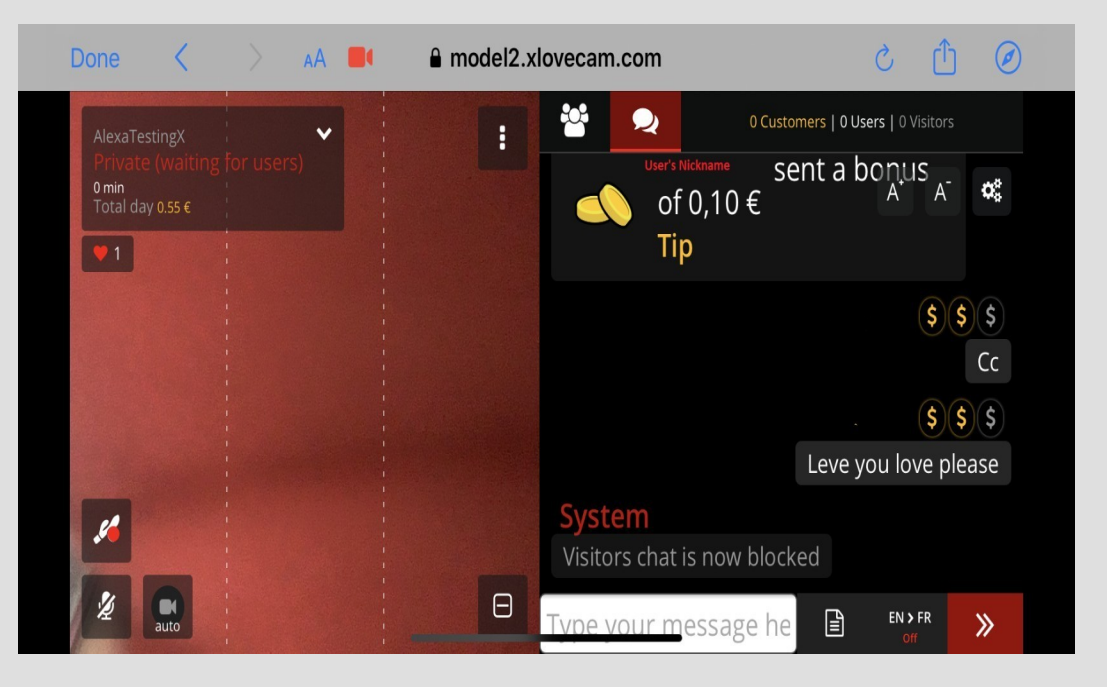

Dependiendo de lo que haya habilitado Configuración comercial y precios, los usuarios verá la lista en su chat.

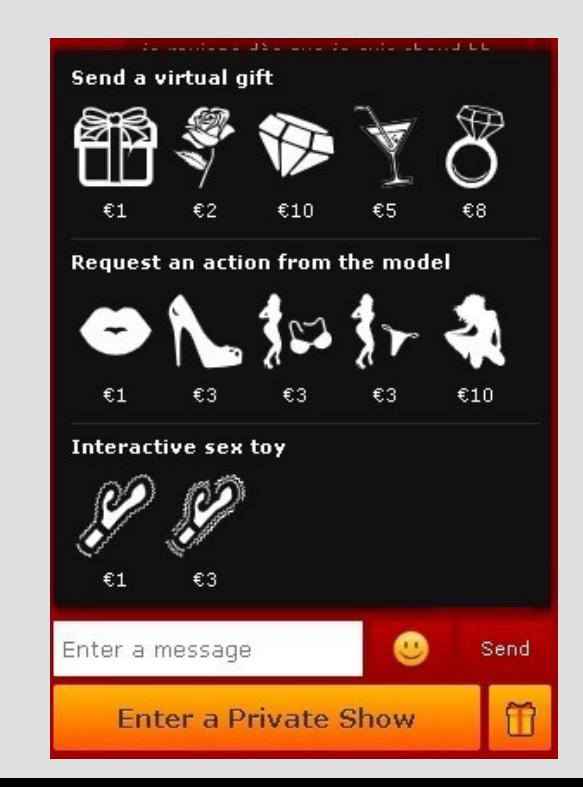

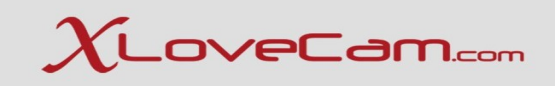

#### **Conexión interactiva de juguetes sexuales: Lovense**

Es muy simple, descarga e instala Lovense Conect aplicación en su teléfono / tableta. Abra la aplicación, enciende el juguete y conecta con la aplicación. En su chat, verá un icono de juguete, presiónalo,y el juguete se conectará automáticamente.

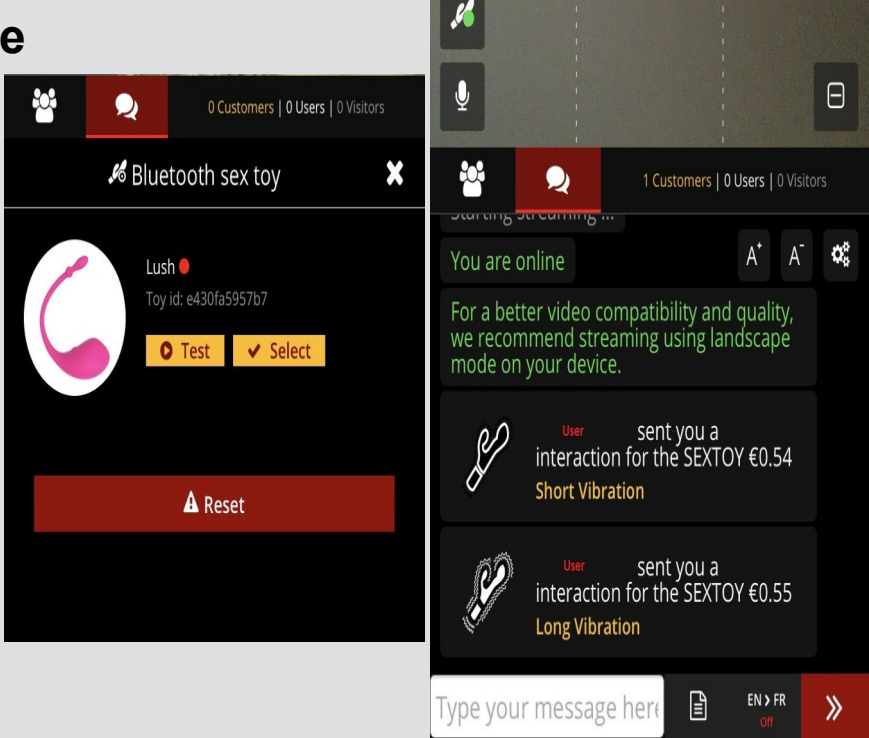

#### **¿Cómo te ven los usuarios?**

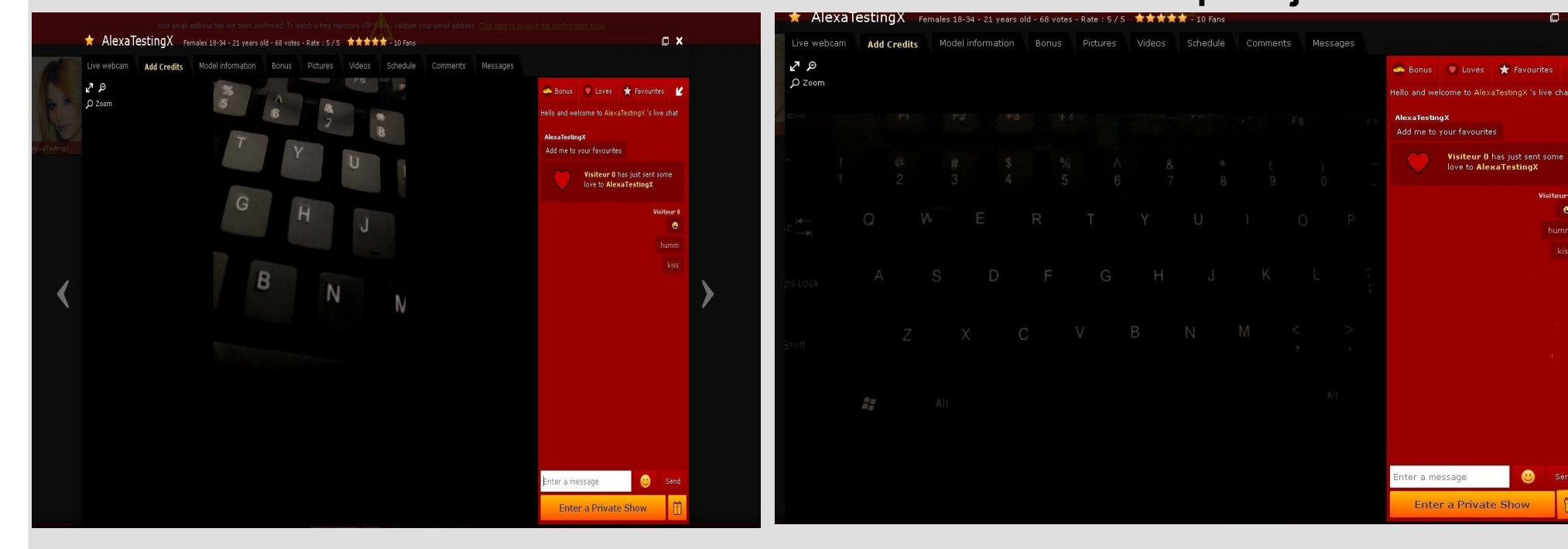

#### **Modo retrato Modo paisaje**

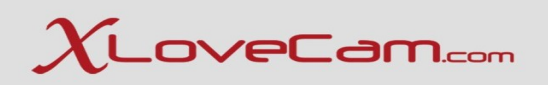

 $\Box$  x

Visiteur I  $\bullet$ 

humm

۵

Send

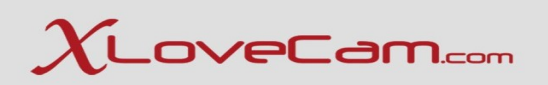

#### **Gracias por su participación !**